# **Account Inquiry (Budget)**

#### **PURPOSE**

Use this procedure to inquire on budget account balances.

Perform this procedure when you need to see budget account balances for your accounts in MAP .

#### **TRIGGER ASSISTANCE**

If you need assistance, please report your issue to the Self Service Help Desk:

 http://it.wvu.edu/support/service -desk/selfservice

#### **P R OC ED U RE**

#### **From the Home Page**

- **1.** Under the *Main Menu*, click on the *WVU GL View* folder.
- **2.** Click on the *GL Inquiry* sub-folder.

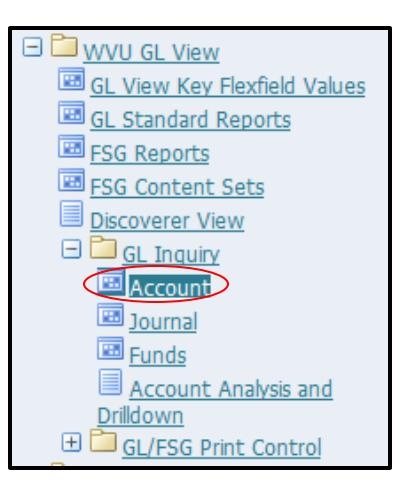

**3.** Click on *Account*. The **Account Inquiry** screen will open in a new window.

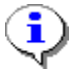

If you receive a message that states "The application's digital signature cannot be verified," click *Run*.

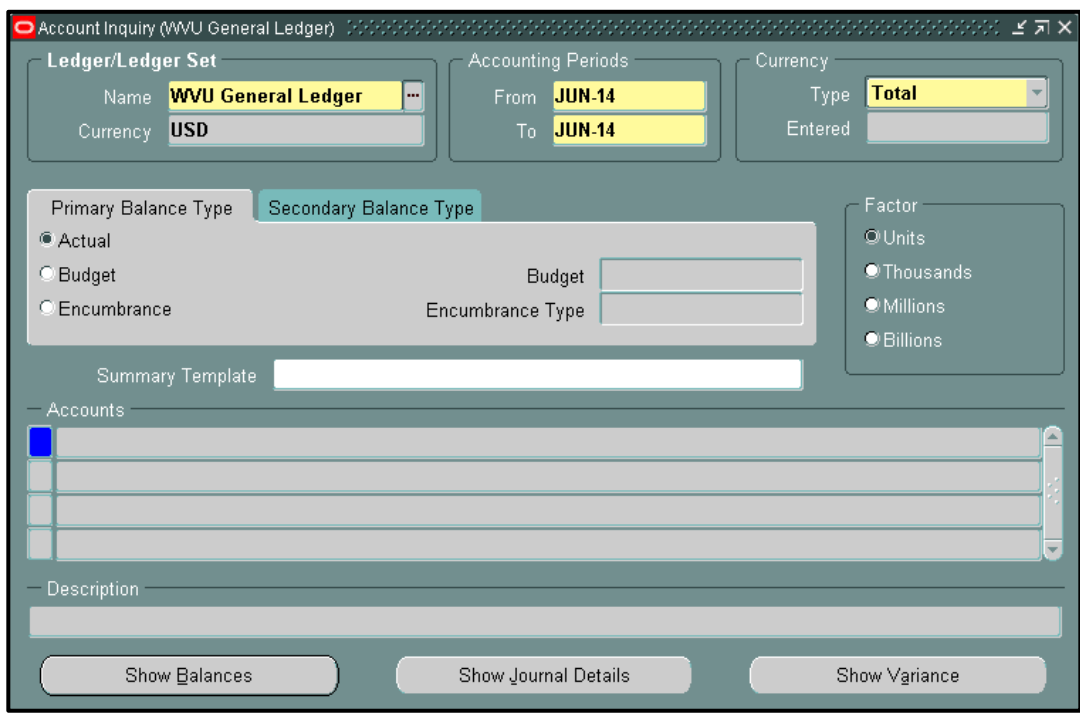

**4.** As required, complete/review the following fields:

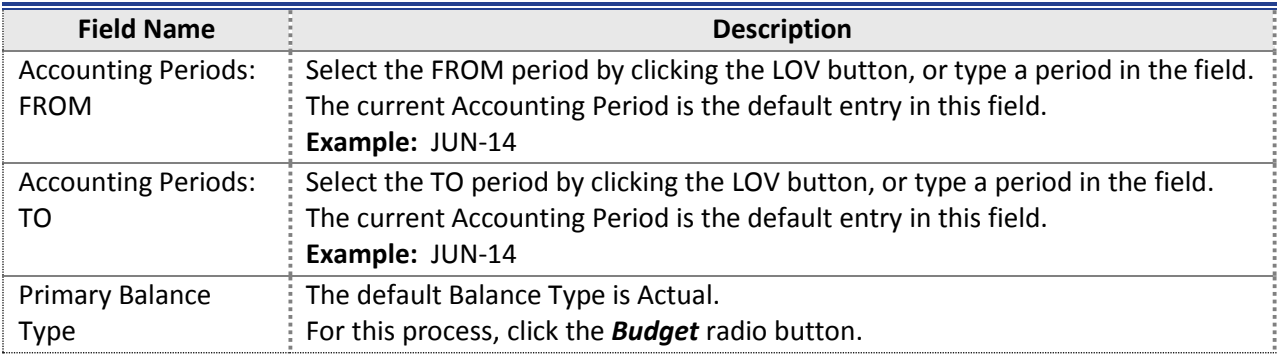

**5.** Click in the *From* field to access the list of values (LOV).

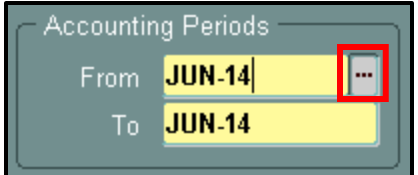

- **6.** Select the appropriate period, and then click *OK*.
- **7.** Click in the *To* field to access the LOV.
- **8.** Select the appropriate period, and then click *OK*.

*----MAP: Account Inquiry (Budget)----*

#### **From Periods To Periods**rom Periods Find **%02** Period  $DEC-02$ NOV-02  $OCT-02$ SEP-02  $AUG-02$  $JUL-02$  $ADJ-02$  $CLS-02$ **JUN-02** MAY-02  $APR-02$  $MAR-02$  $FEB-02$ **JANL02**  $\sqrt{R}$ Cancel Eind

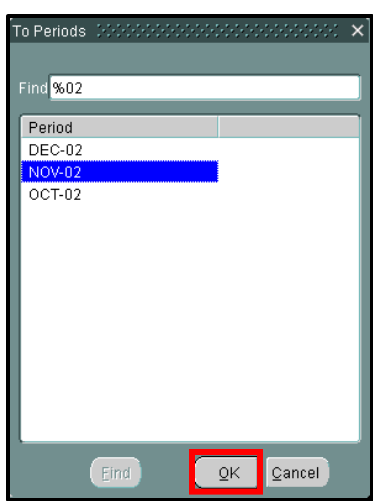

## **Primary Balance Type**

**9.** Under *Primary Balance Type*, select *Budget*.

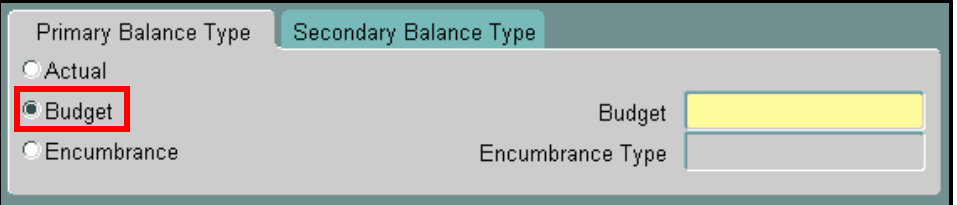

## **Budget**

**10.** Click the LOV button in the *Budget* field.

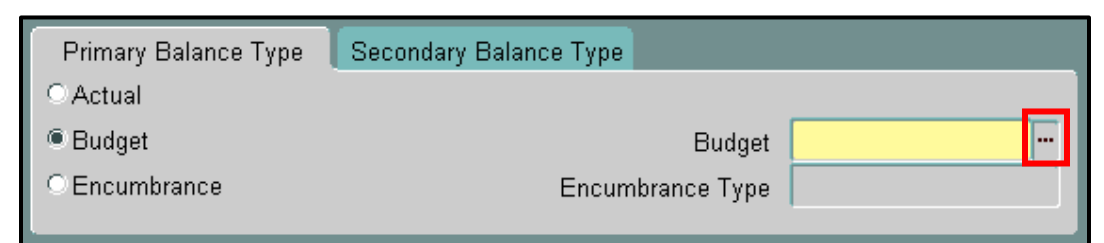

**11.** Click *the appropriate FY budget*, and click *OK*.

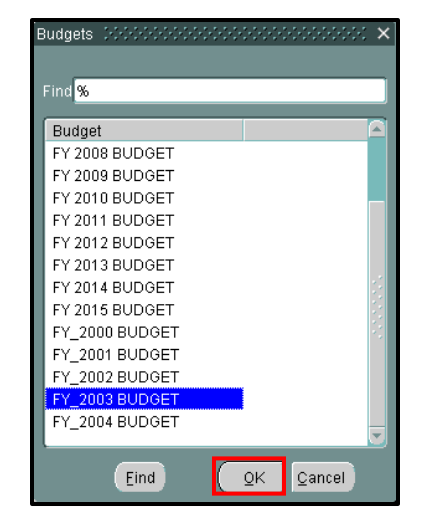

## **Account Inquiry**

**12.** Ensure that you have the correct *Accounting Period*, the *Primary Balance Type* of *Encumbrance* is checked, and the correct *Budget* year has been entered.

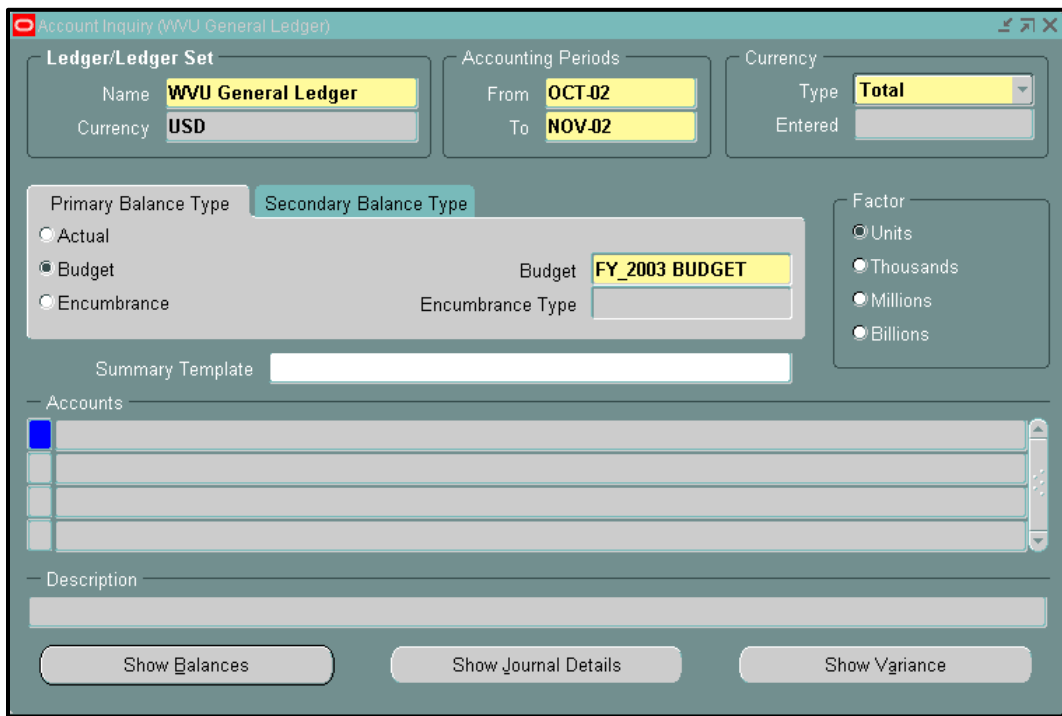

**13.** Click once in the first *Accounts* field.

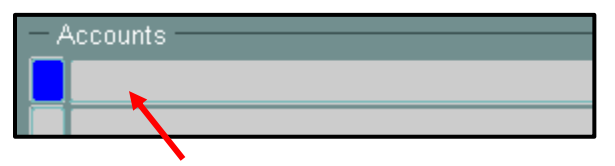

## **Find Accounts**

**14.** As required, complete/review the following fields:

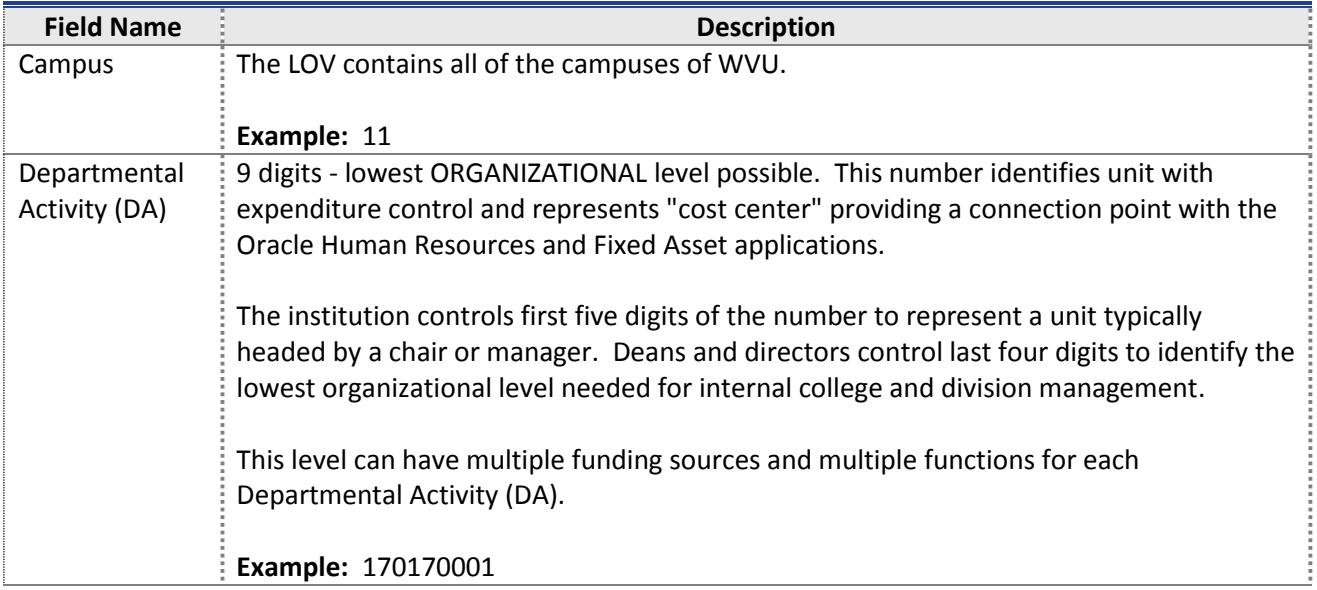

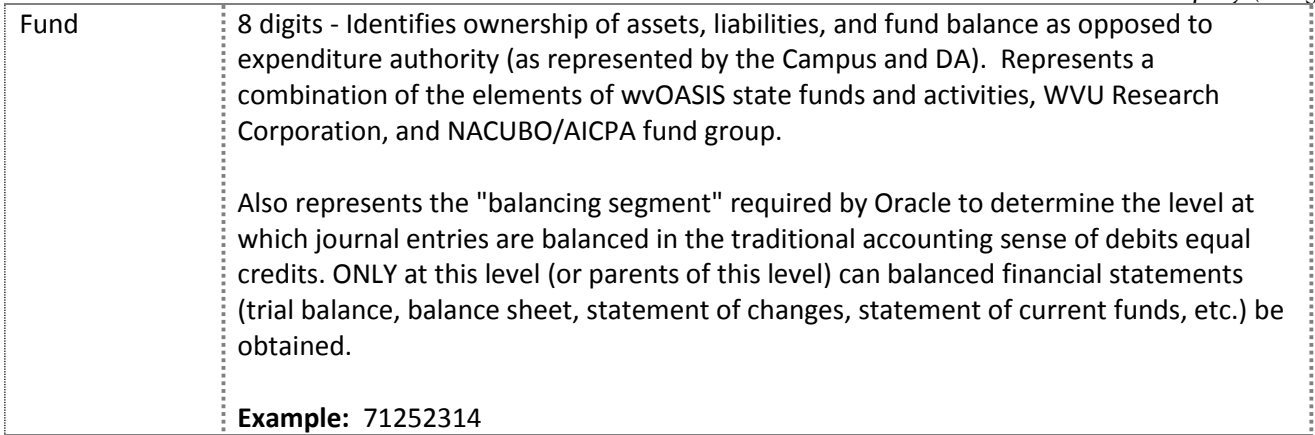

#### **15.** Click *OK*.

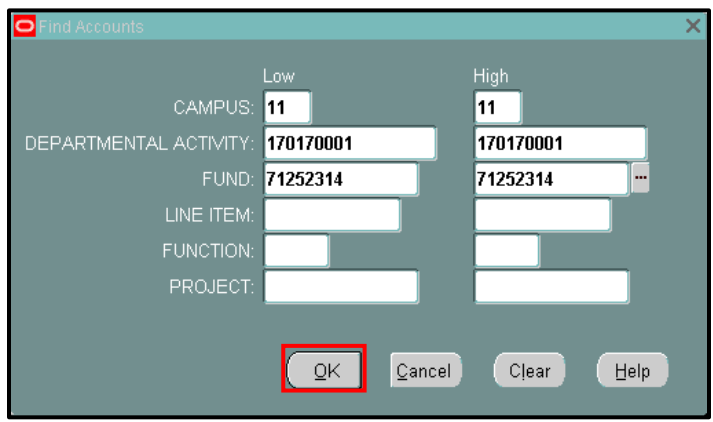

## **Account Inquiry**

- **16.** Select (click the line) the account line for which you would like to view budget balances.
- **17.** Click the *Show Balances* button.

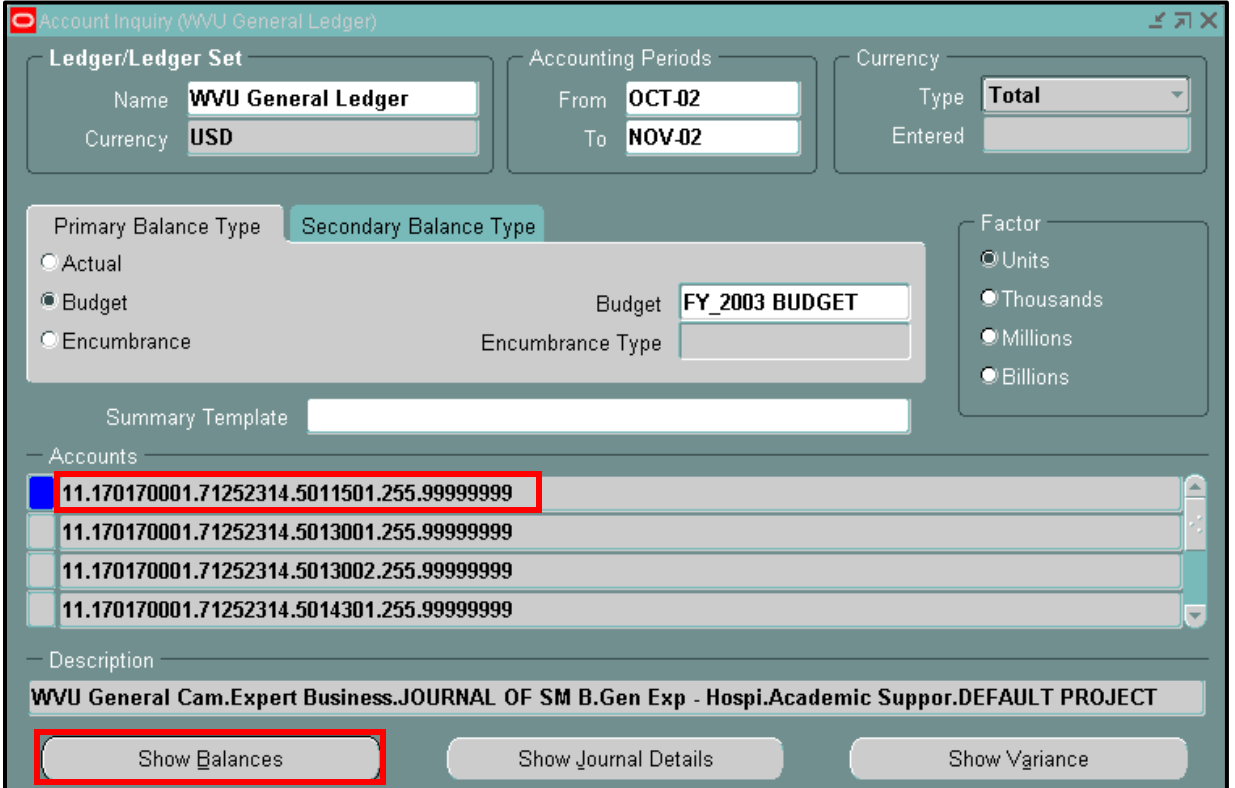

## **Detail Balances**

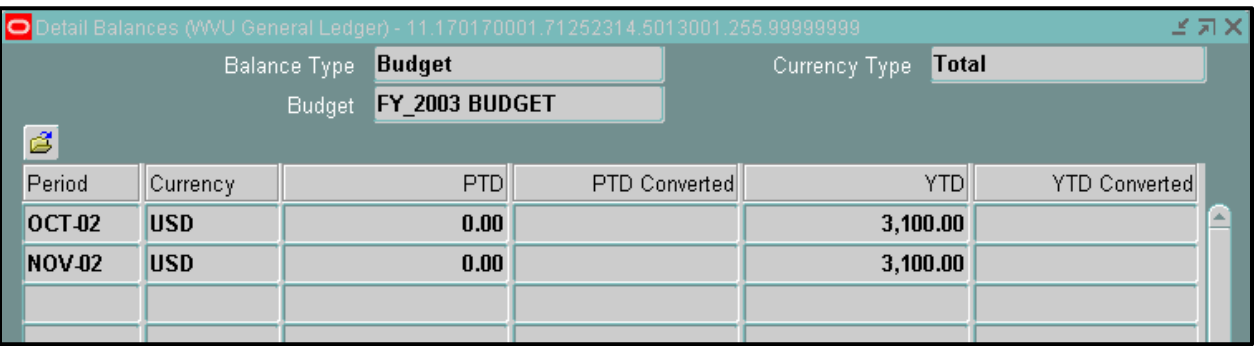

**18.** The *Period to Date (PTD)* and *Year to Date (YTD)* budget values are displayed for the selected account. You have completed this task.